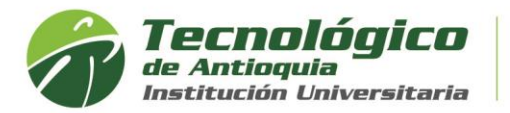

## **Recuperar usuario y cambiar contraseña sin acceder al sistema**

El sistema permite mediante sus interfaces realizar la actualización de datos entre ellos el correo electrónico, dirección, teléfono, etc.

1. Se recomienda ingresar al navegador de Google Chrome en el siguiente link: **https://campus.tdea.edu.co.** Se puede usar otro tipo de navegadores.

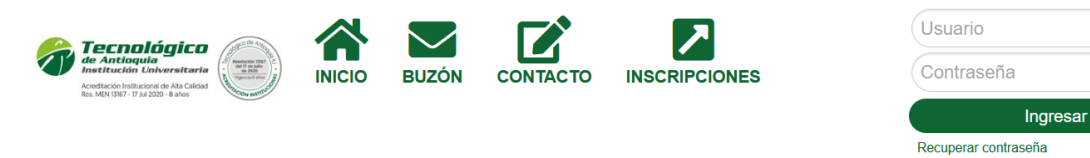

2. Dar clic en Recuperar contraseña:

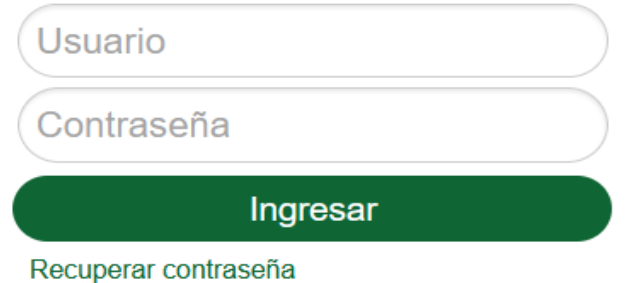

3. Al seleccionar la opción especificada en la imagen anterior se muestra la siguiente ventana:

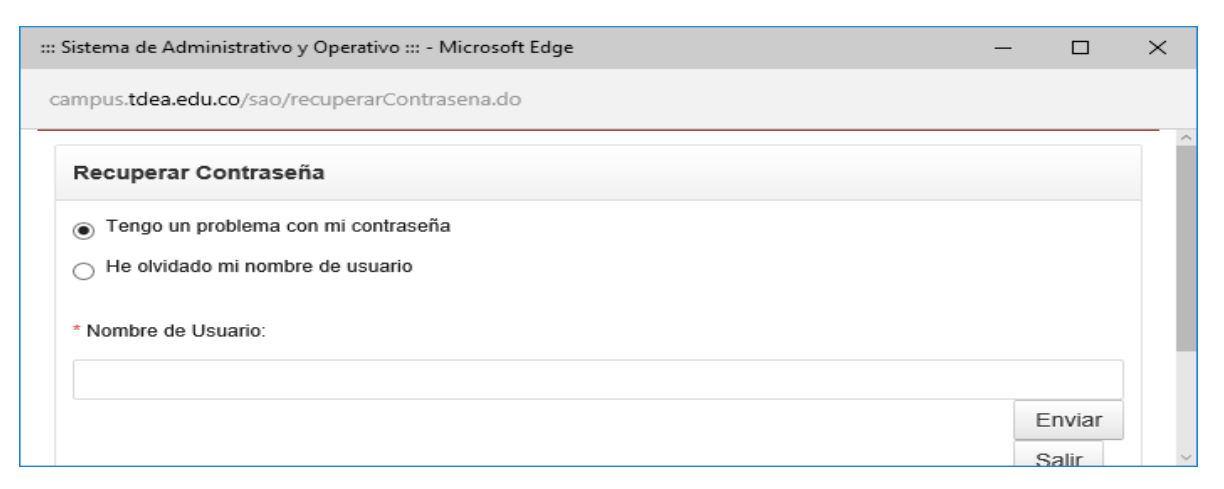

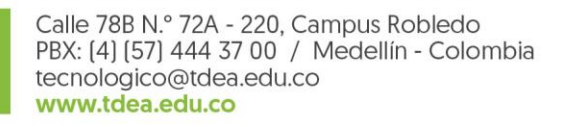

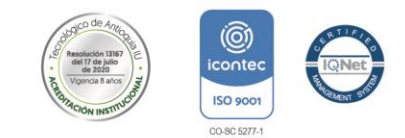

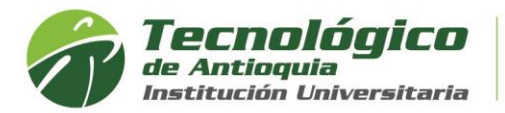

4. *Para recuperar el usuario:* Seleccionar la opción "He olvidado mi nombre de usuario" y se solicita la siguiente información

He olvidado mi nombre de usuario

\* Correo Electrónico

 $\triangleright$  E Ingresar el correo electrónico que tienen en la plataforma (en la información

personal) y luego seleccionar el botón "Enviar" Enviar y se muestra el siguiente mensaje

Operacion exitosa, los datos fueron enviados al Correo kelly.ossa@tdea.edu.co

➢ Revisar el correo electrónico y debe llegar una notificación como la siguiente donde se le especifica el nombre de usuario de la plataforma

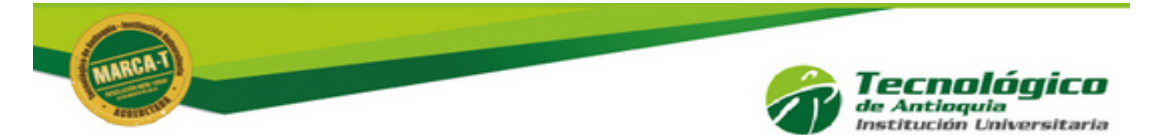

# Recuperación de password

**Eliana Lopez** Nombre de Usuario: elopeza

Descarga nuestra APP y recibe notificaciones sobre el

acontecer universitario.

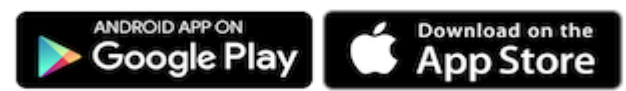

Además podrás estar enterado de todas las noticias del Tecnológico de Antioquia.

Cordial saludo

## **Departamento Académico**

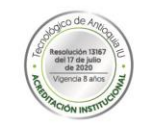

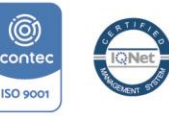

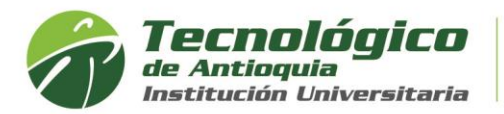

5. *Para el cambio de contraseña:* En la ventana anterior seleccionar la opción "Tengo un problema con mi contraseña" y se solicita la siguiente información

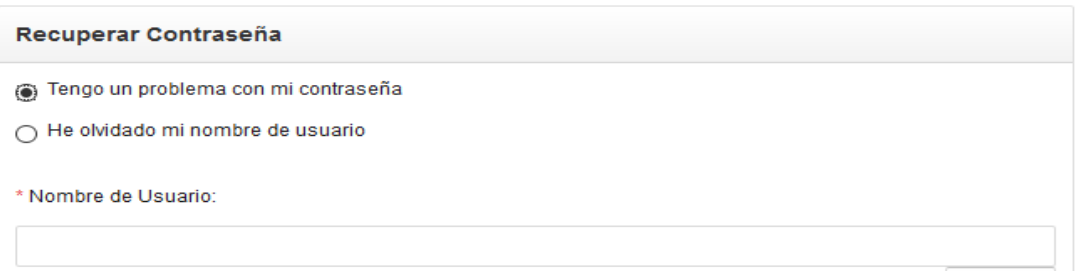

### ➢ Ingresar el nombre de usuario

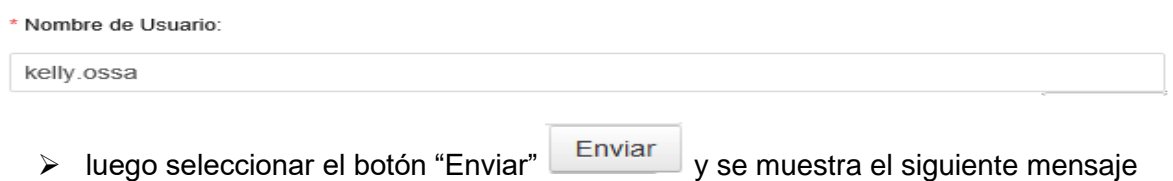

#### Operacion exitosa, los datos fueron enviados al Correo kelly.ossa@tdea.edu.co

Revisar el correo electrónico y debe llegar una notificación como la siguiente donde hay un link para el cambio de contraseña

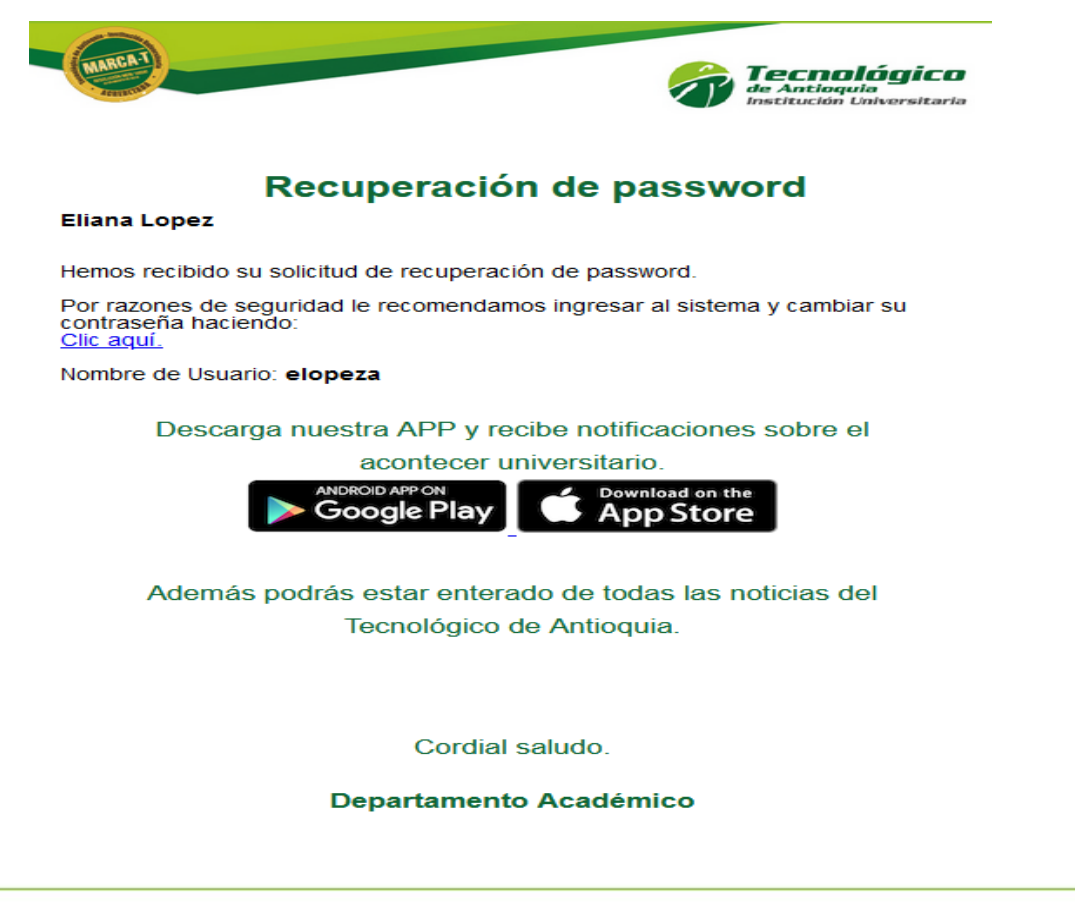

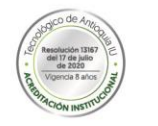

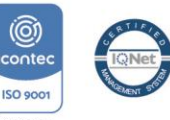

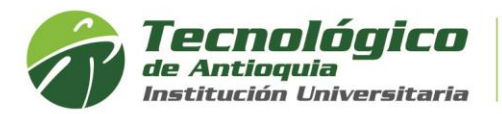

6. Seleccionar el link del correo "Clic Aquí" y nos lleva a la siguiente ventana donde se ingresa la nueva contraseña que se usará en el sistema y se debe digitar por dos ocasiones.

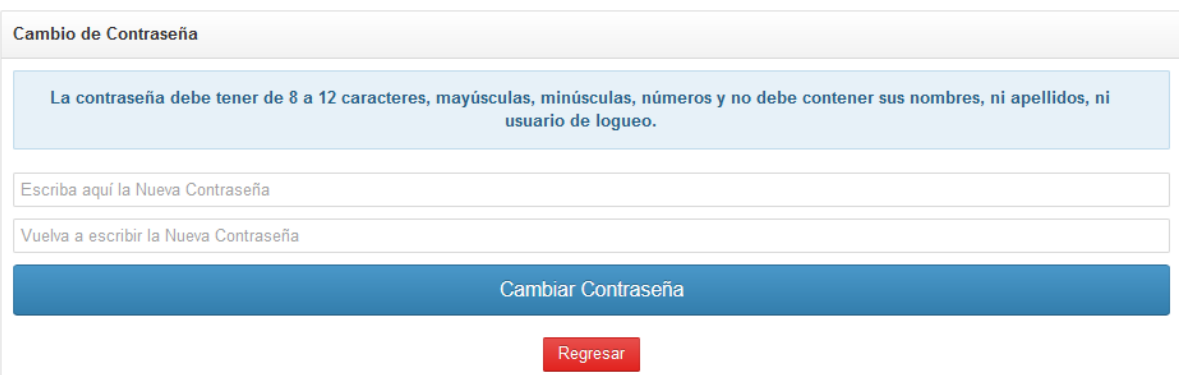

7. Seleccionar el botón "Cambiar contraseña y el sistema muestra el siguiente mensaje:

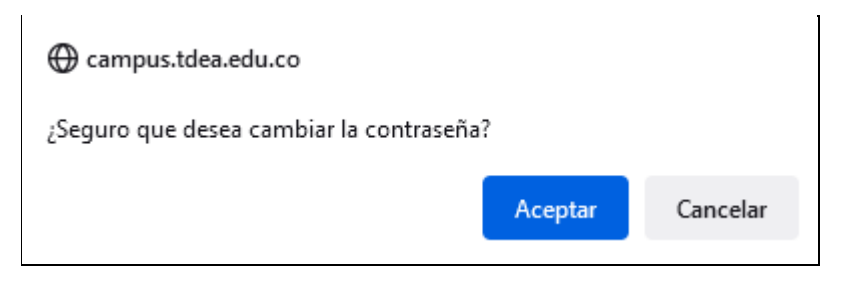

8. Seleccionar el botón "Aceptar" y se muestra el siguiente mensaje de éxito en la operación. A partir de ese momento puedes acceder al sistema con la nueva contraseña asignada

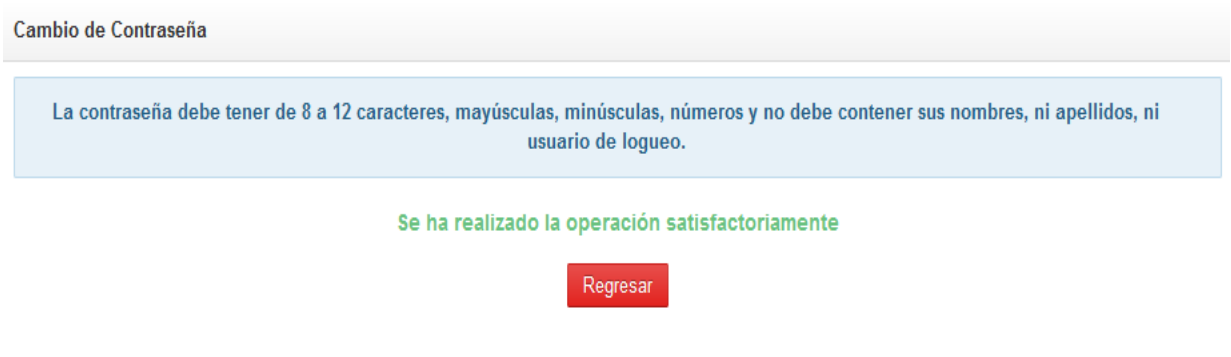

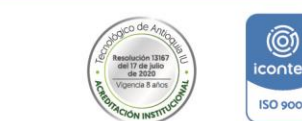

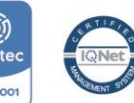